# WePay - updating merchant center email and password

This article applies to:

[Pro](http://bit.ly/2WNQ7vw) [Max](https://keap.com/keap-max)

> WePay closed its UK operations in August 2023. Customers will not be able to add a new WePay connection to their Keap account. There will be more information to come.

Updating your WePay Merchant Center Email and Password is available in your 'Security' section of the Merchant Center.Please note, if you are updating your email address, you will need to utilize an email address that is not currently registered with WePay.

#### Change email address

1. Click on "**Security**" in the menu on the left-hand side of the page

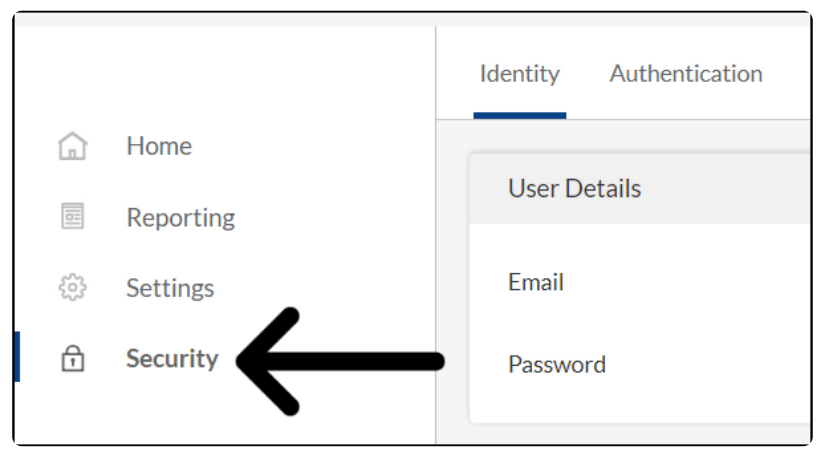

2. Click the "**Edit"** next to the email on the "**Identity**" tab

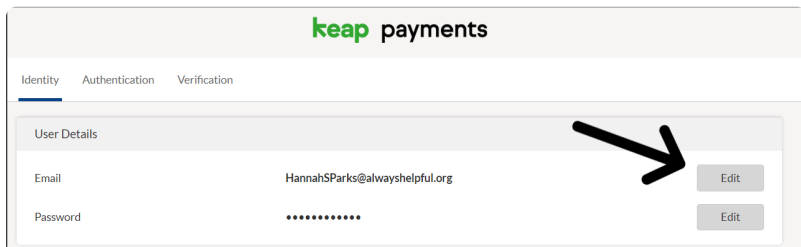

3. Enter the New email and click the "**Update**"

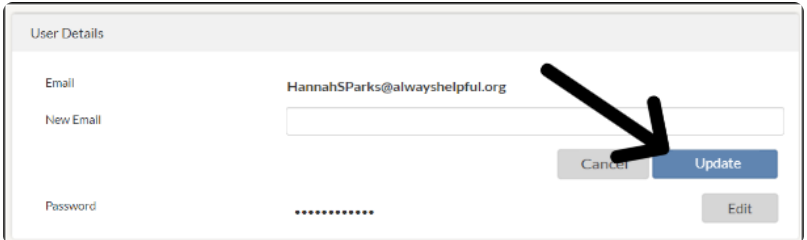

**Note:** You will need to use an email that it not currently registered with WePay.

## Change password

1. Click on "**Security**" in the menu on the left-hand side of the page

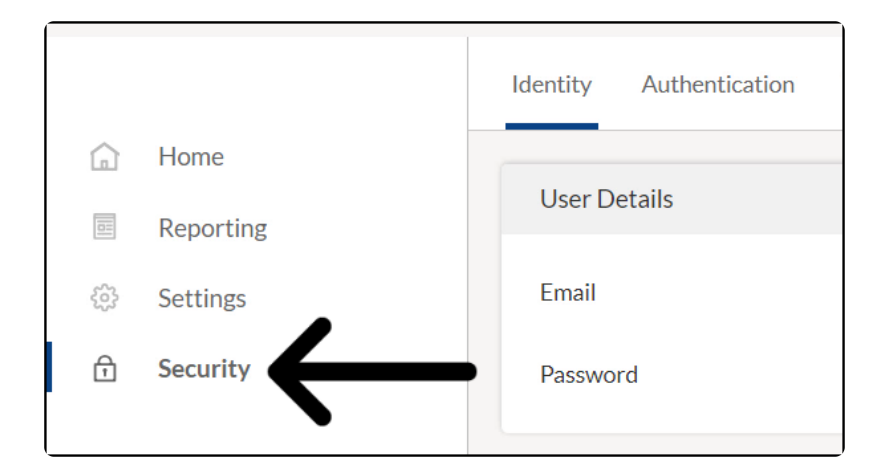

2. Click the "**Edit**" next to password in the "**Identity**" tab

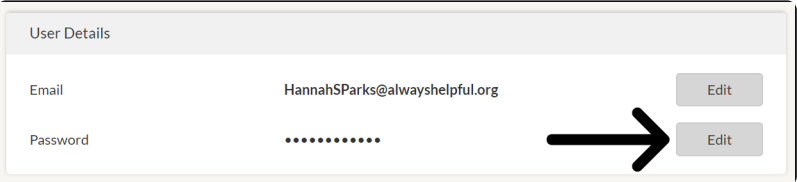

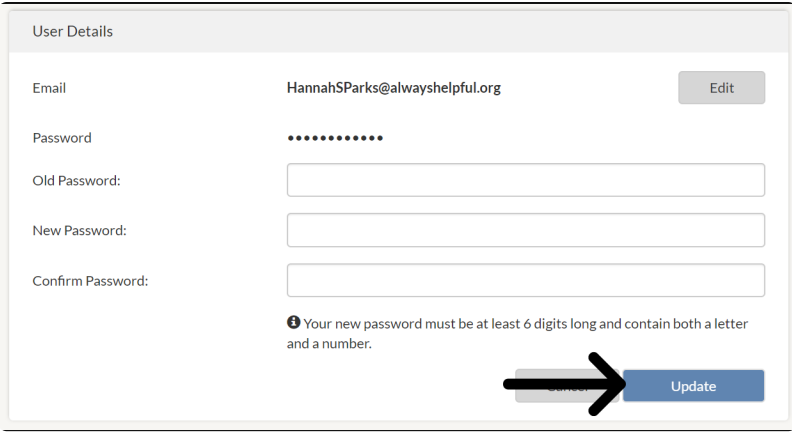

## Issues changing password

To reset the password for your WePay account, click on the link below and enter in your email address:

#### <https://www.wepay.com/register/recover>

You'll receive a password reset in your inbox within the next few minutes. If the reset password email doesn't arrive, you may need to check your spam folders or add support@wepay.com to your trusted senders list. These steps are located [here](https://support.wepay.com/hc/en-us/articles/206790928-How-do-I-reset-my-password-)

If you do not have access to the email that the reset password is sent to, please contact [Support](http://help.keap.com/help/get-more-help-and-support) to have that email address changed.